# CAT4 Cross Tabulation Guide – Heart Failure patients with last visit 6-12 months and missing /overdue influenza and CDM review not recorded in past 12 months.

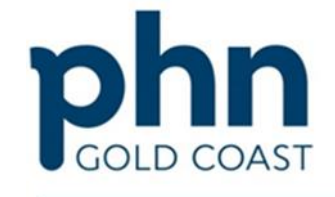

An Australian Government Initiative

Select most recent data extract utilising the 'view extract' button - <https://help.pencs.com.au/display/CG/Navigating+CAT4>

If data extract > 1 month old, consider collecting a new data set to obtain up to date information - <https://help.pencs.com.au/display/CG/COLLECTING+DATA+SETS>

# **Step 1 – Define your population**

NB: Using the active patient filter will help narrow down current practice patients as it will only include patients who have attended the practice three or more times in the past 2 years.

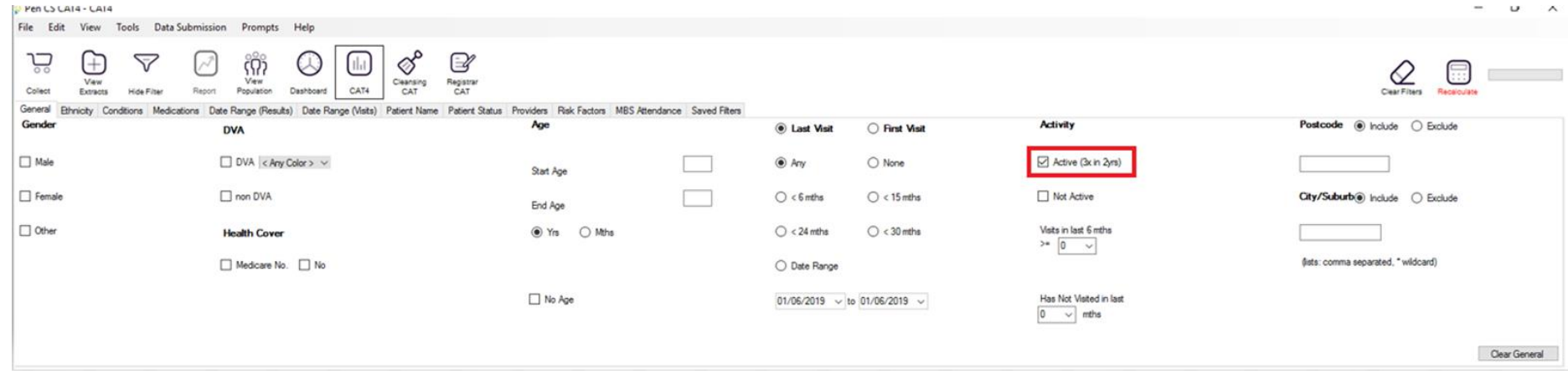

In the Filters section, under the conditions tab, select Heart Failure - 'Yes'

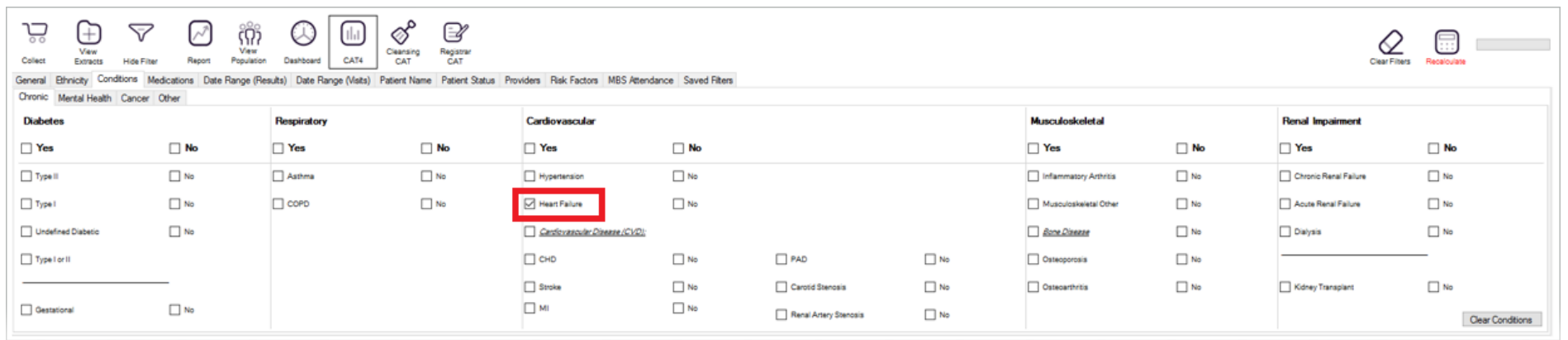

*"Building one world class health system for the Gold Coast." June 2020* 

# Under the Date Range (results) tab, select <=12 months

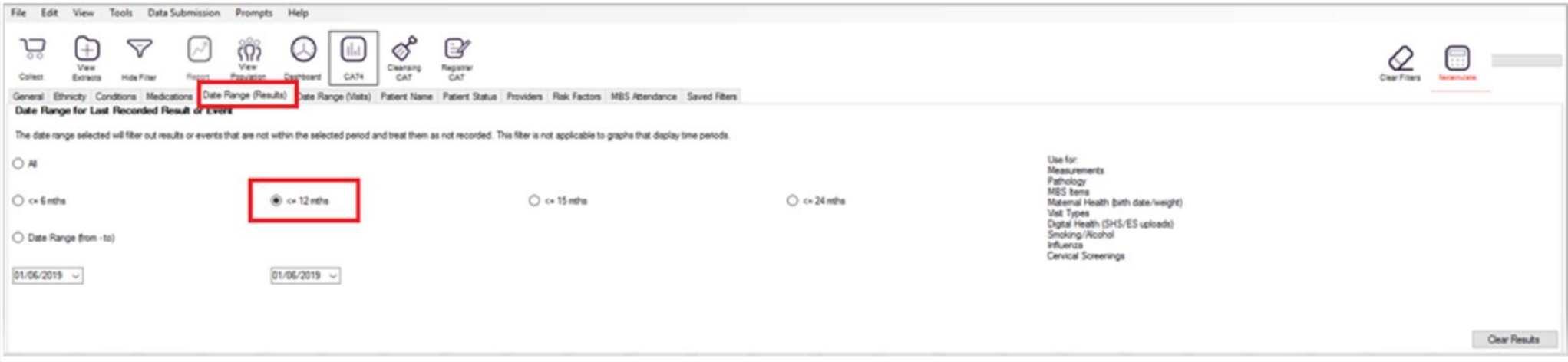

# **In the top right corner click 'Recalculate'**

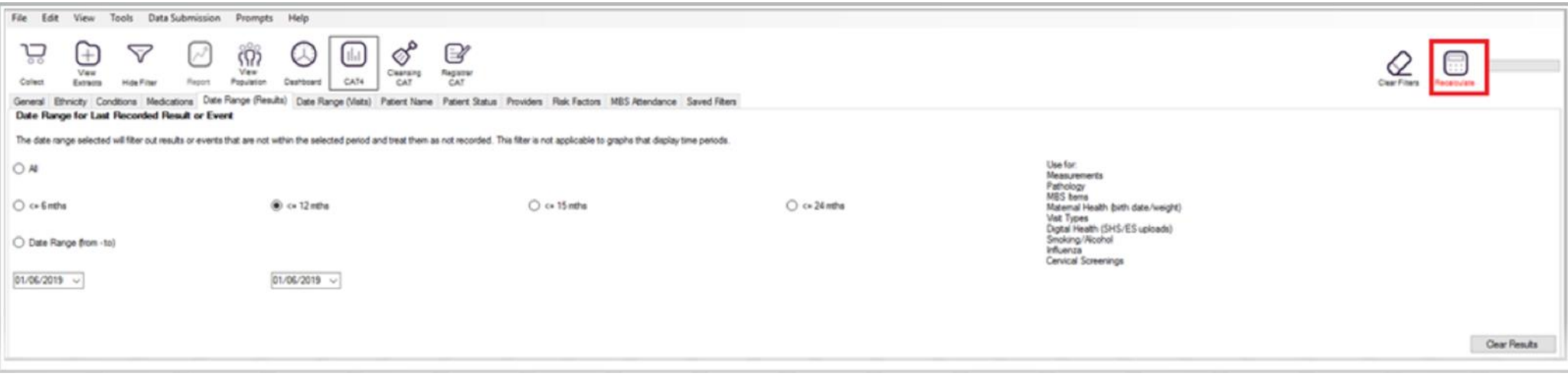

### **Step 2 – Identify your measures**

# In the reports section, click on the Visits tab and click on the 6-12 months

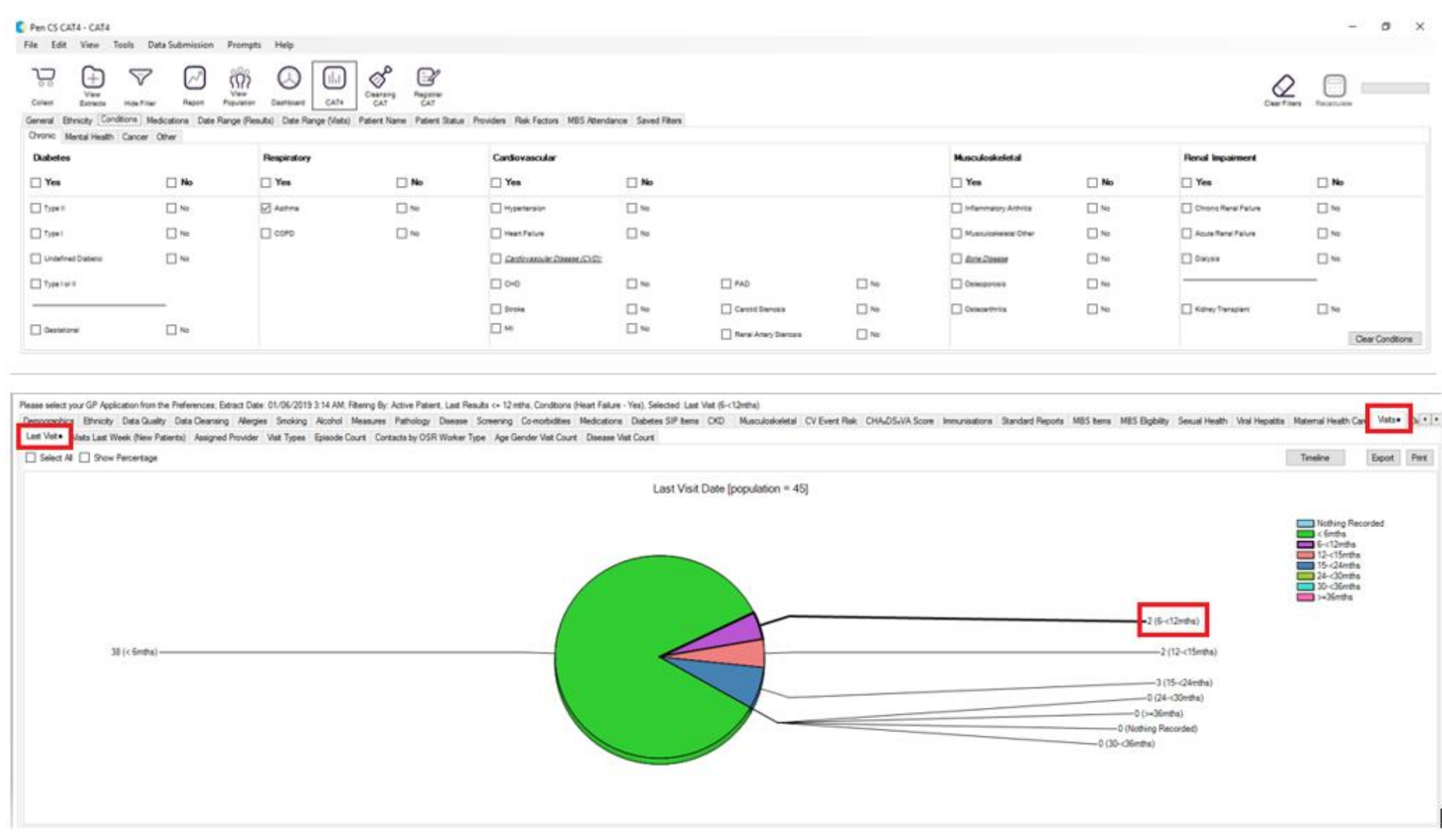

#### Click on the Immunisations tab and select Nothing Recorded, Previous Year and Prior to previous year

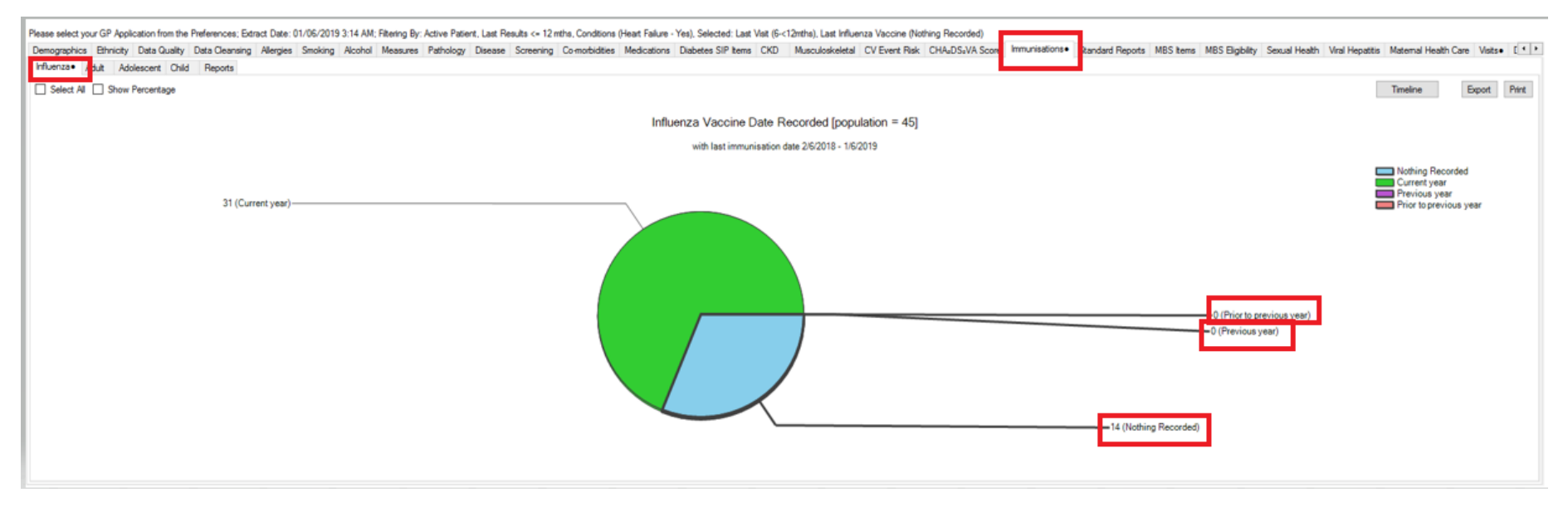

Click on the MBS items tab and then click on the not recorded tab. Select CDM review.

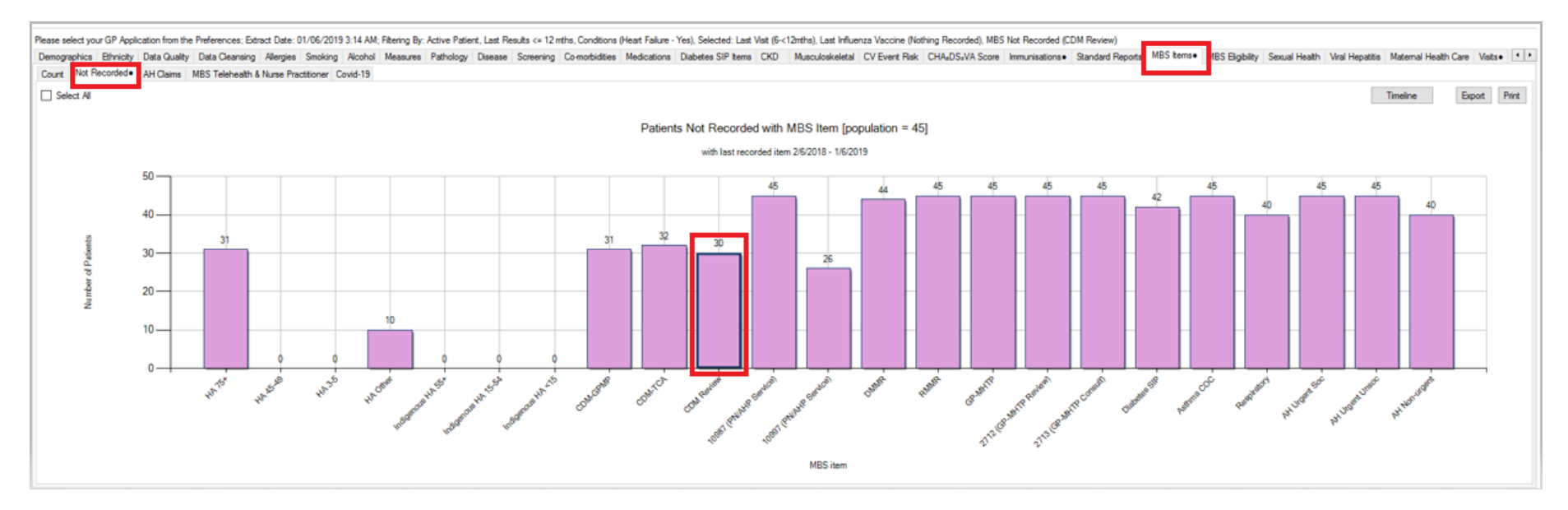

#### Click on the "Report" tab located near the top of the screen

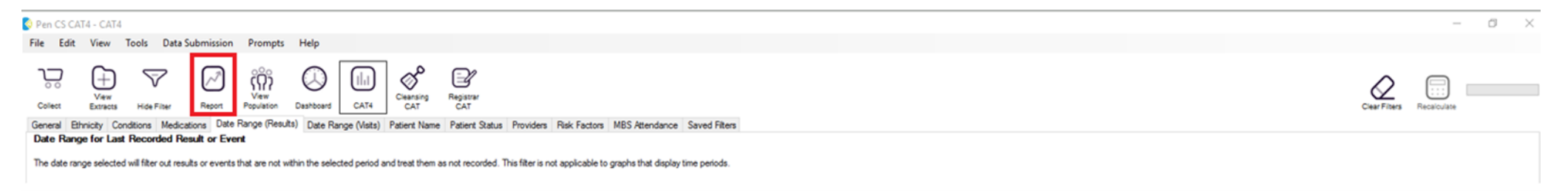

A patient list report will open showing all Heart Failure patients with a last visit 6-12months, Influenza missing/overdue and CDM review not recorded in past 12 months.

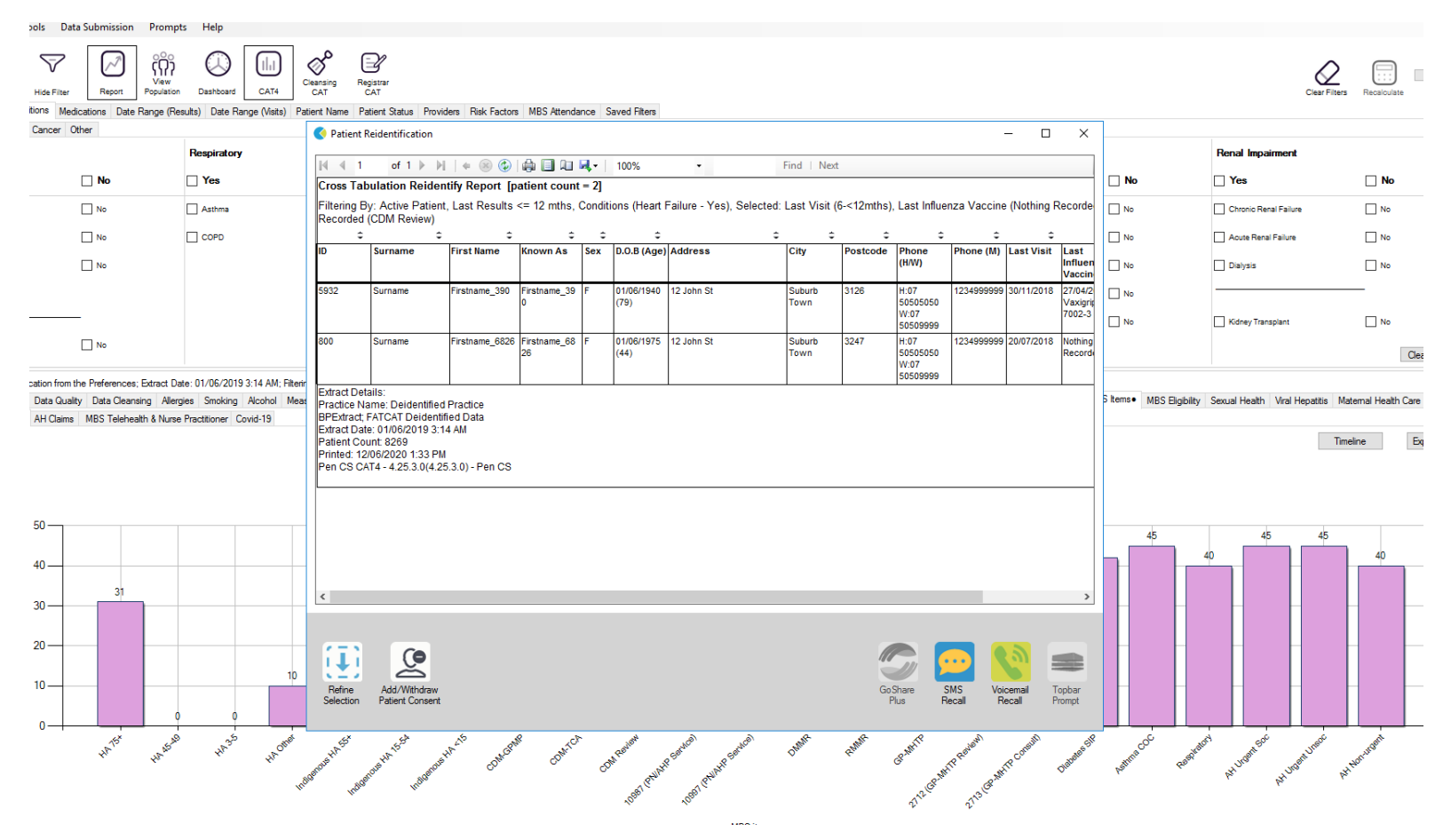

Suggestion – your patient list should ideally have between 50-100 patients. If your patient list has a higher number, consider proceeding to step 3

*"Building one world class health system for the Gold Coast." June 2020* 

#### **Step 3 (optional) – To further narrow down your patient list please include one of the following options:**

NB: A total of 5 items only can be used in a cross-tabulation report

#### Option 1: eGFR not recorded

o In the report screen click on Pathology > eGFR and select 'no data'. **Click the report tab to generate patient list.**

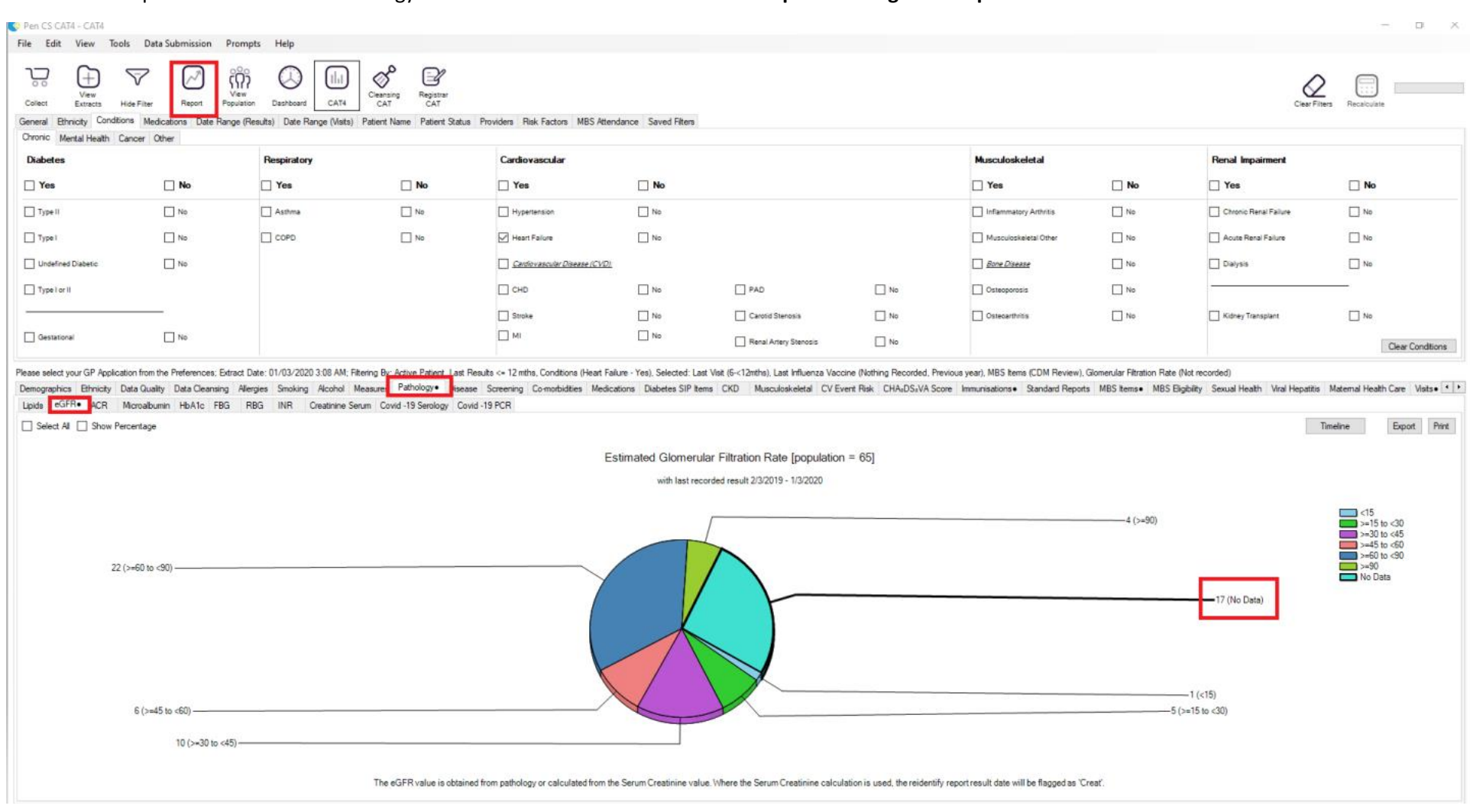

# Option 2: No BP recorded

# o In the report screen click on Measures> BP and select 'no BP recorded'. **Click the report tab to generate patient list.**

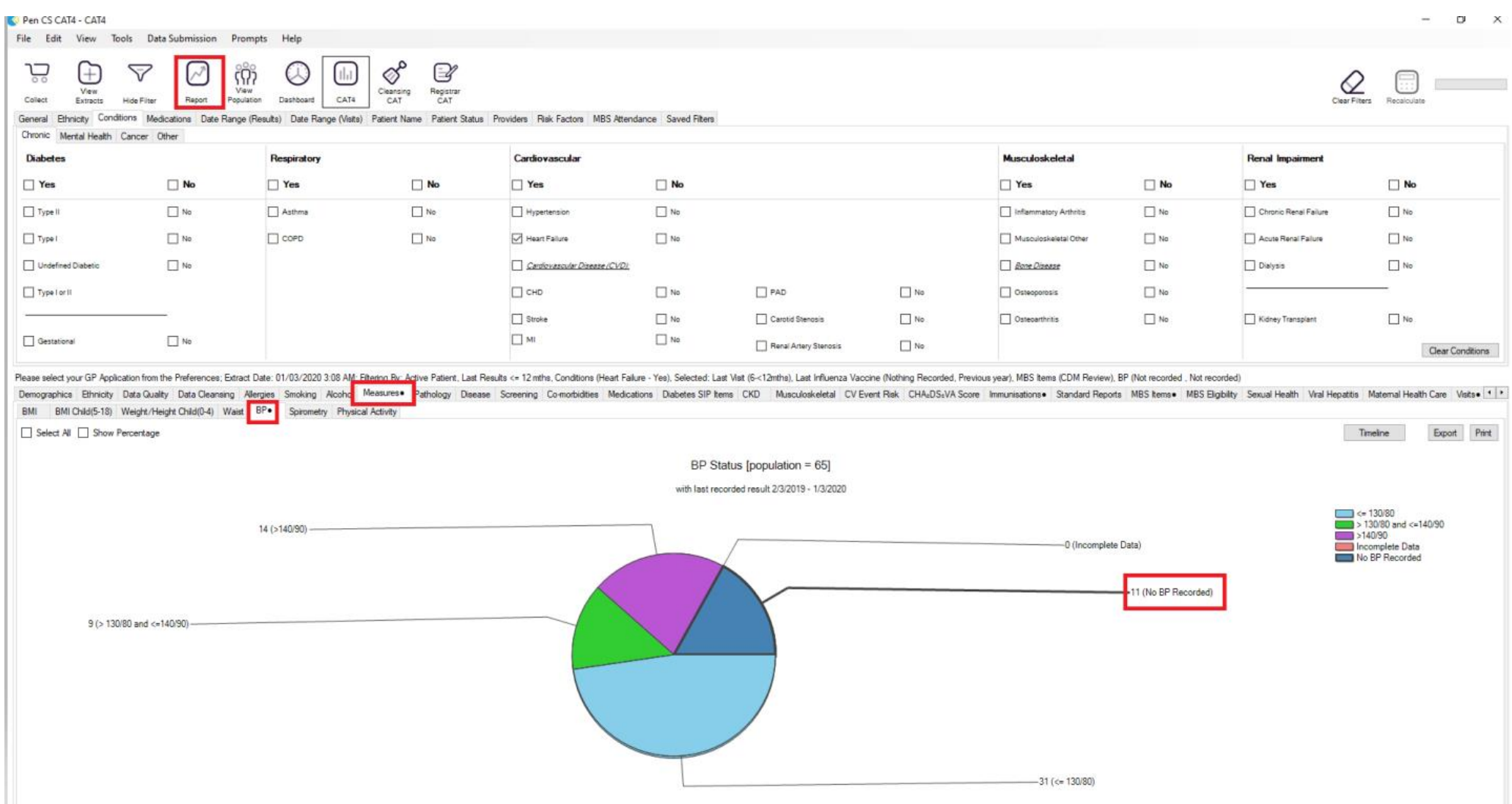

# Option 3: Weight not recorded

# o In the report screen click on Measures> BMI> Incomplete and select 'missing weight'. **Click the report tab to generate patient list.**

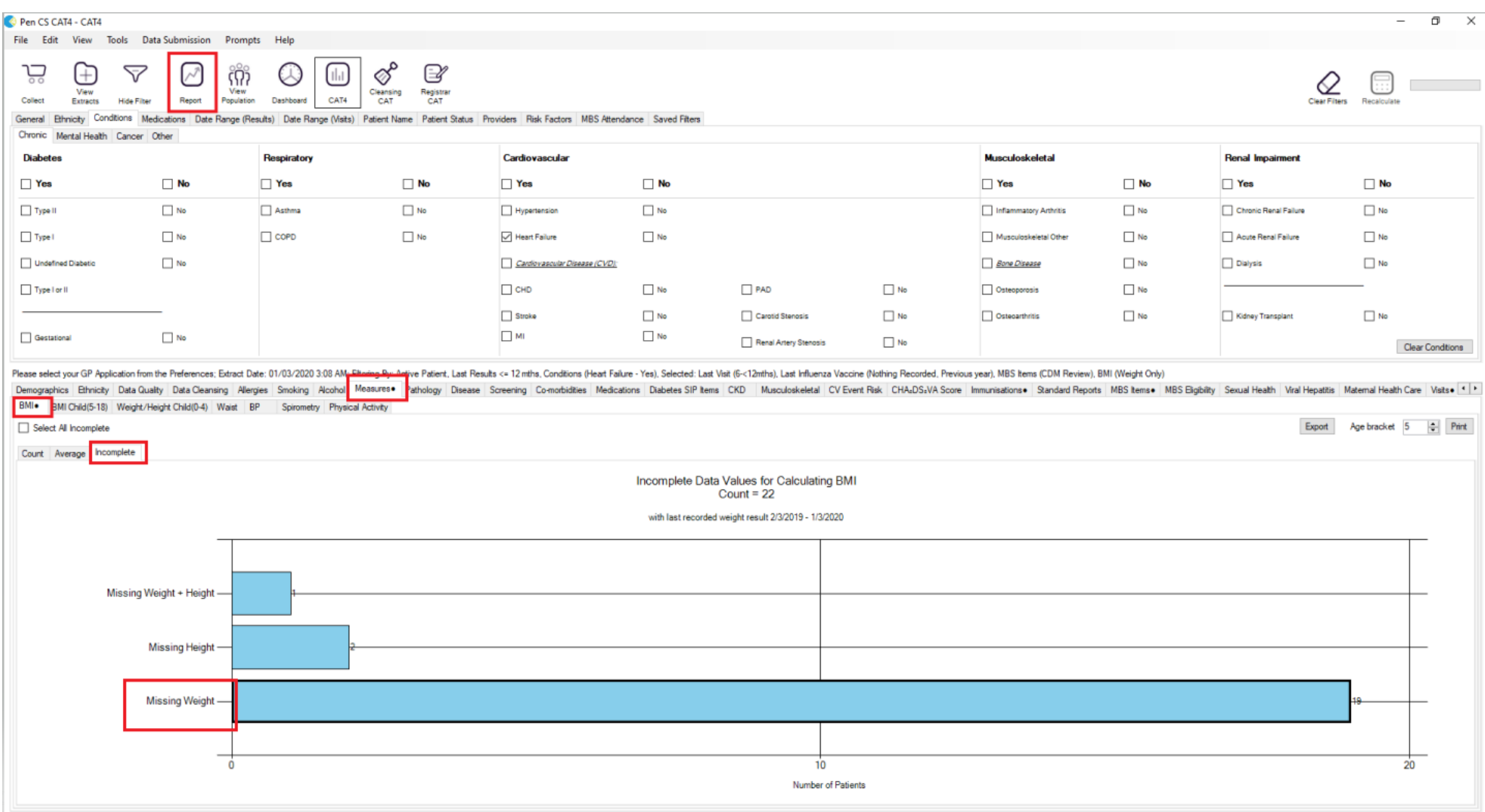